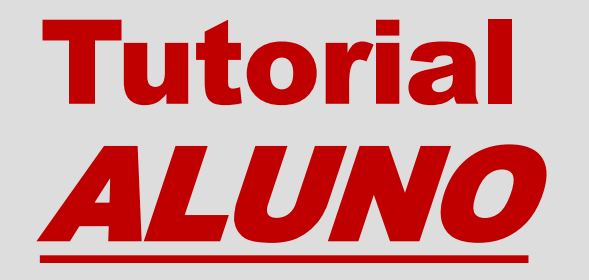

# 16º ENCONTRO DE INICIAÇÃO CIENTÍFICA

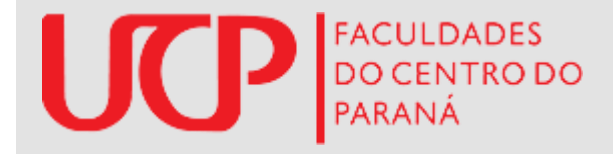

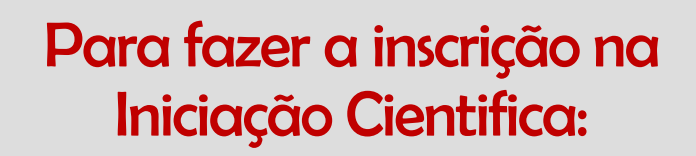

1. Acessar o site da UCP e clicar em "Sou Aluno", localizado na barra superior da página.

2. Na página que irá abrir, clique em "Acessar com o Google" e faça login em seu e-mail institucional.

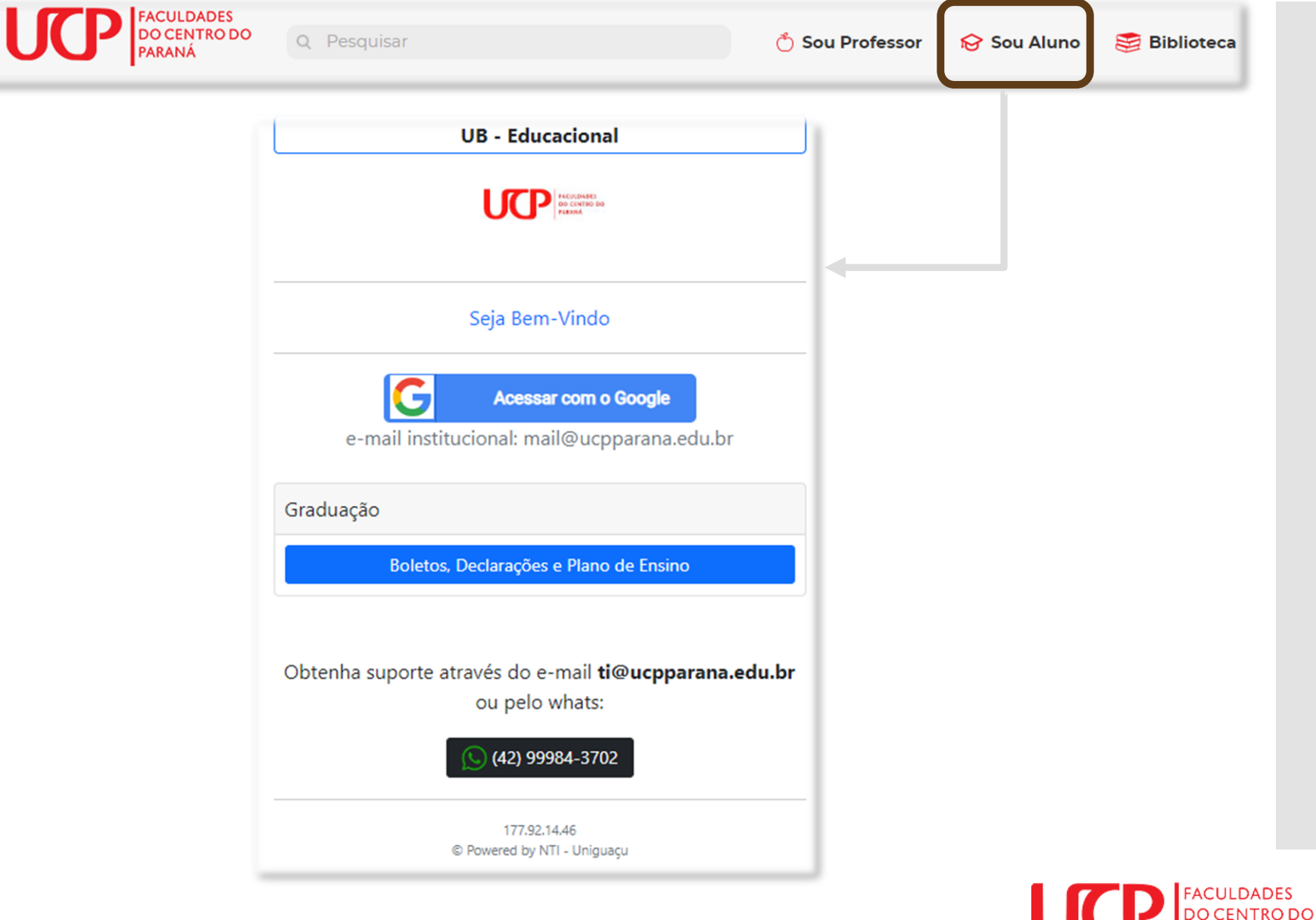

Na página principal do acesso unificado:

> 1. clique no item "Inscrições", na barra superior.

2. Clique na opção "Iniciação Científica"

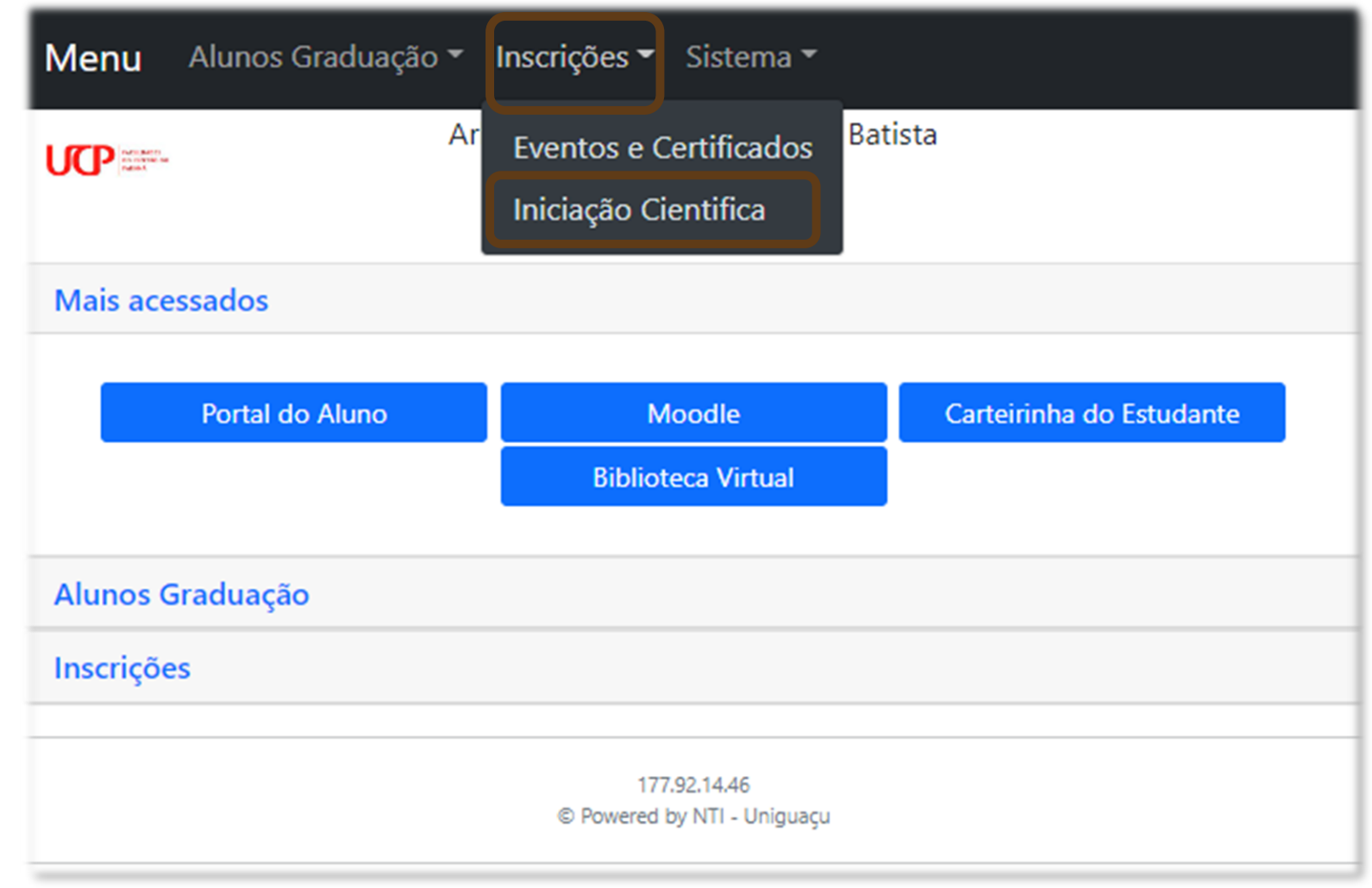

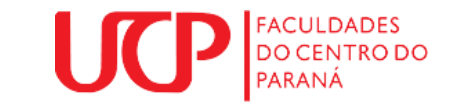

#### **Inscrições Ouvintes**

Nesta tela o aluno pode escolher se quer se inscrever como ouvinte ou se quer apresentar um trabalho.

Logo abaixo tem uma descrição de cada tipo de participação.

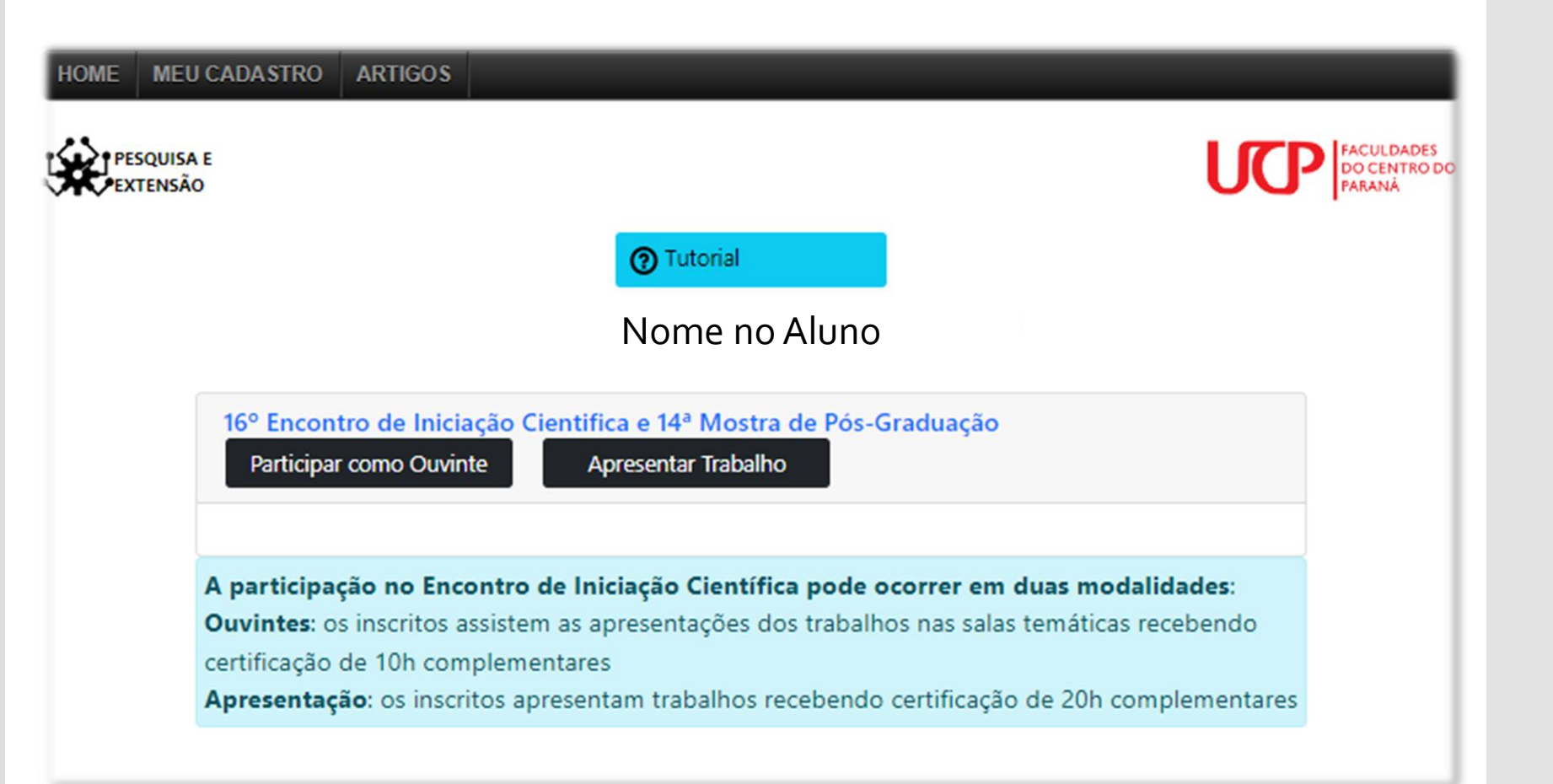

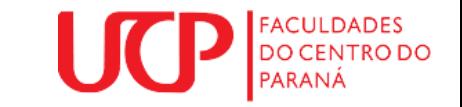

## **Inscrições Ouvintes**

Em "Participar como Ouvinte", sua inscrição é realizada, e na sequência aparece a tela de pagamento.

Também pode ser removida a inscrição.

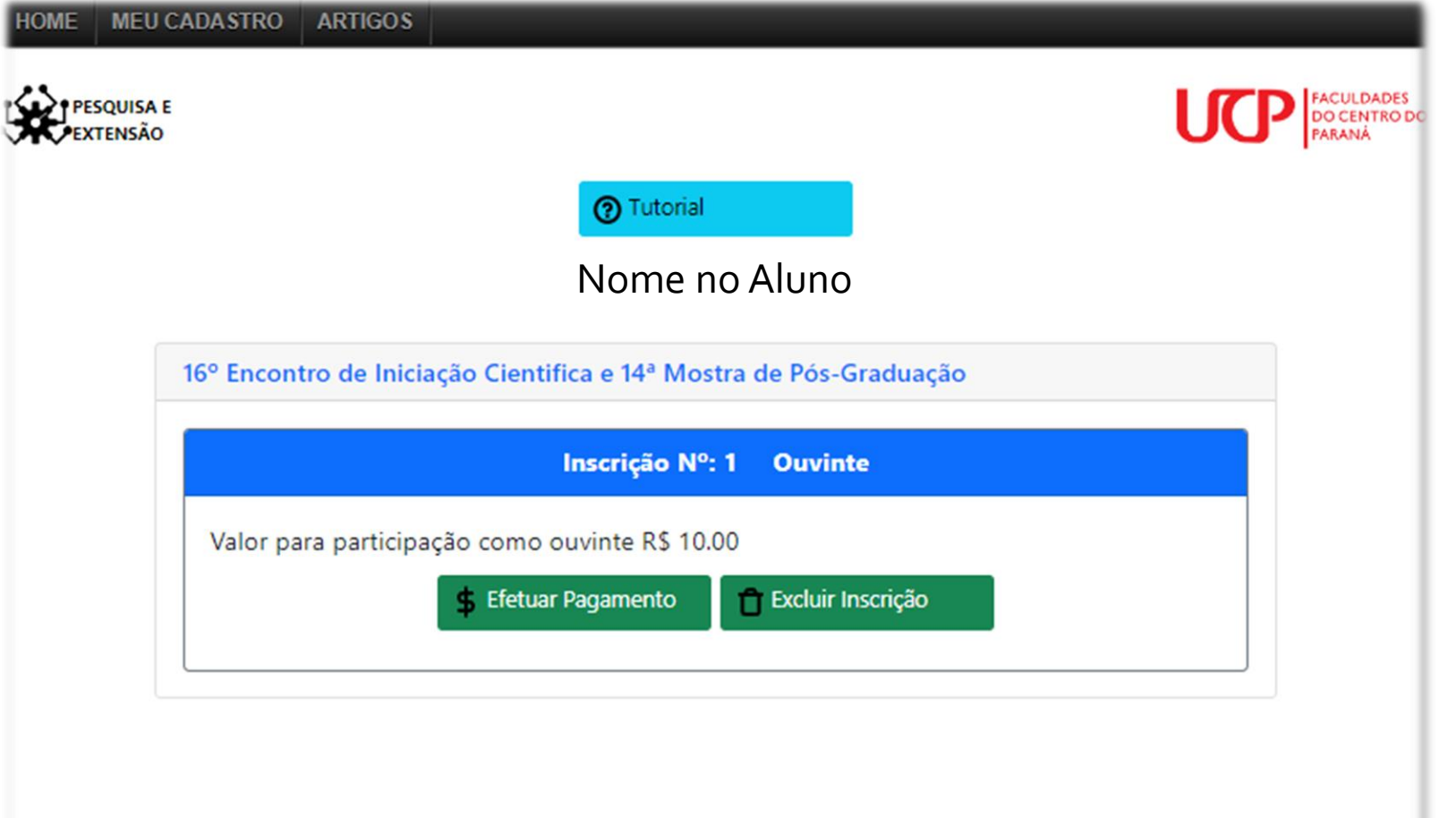

![](_page_4_Picture_4.jpeg)

## **Inscrições Ouvintes**

Após o pagamento, o participante, ja pode visualizar a "Sala temática", onde acontecerá a apresentação dos trabalhos.

![](_page_5_Picture_31.jpeg)

![](_page_5_Picture_3.jpeg)

Em "Apresentar Trabalho", na próxima tela o participante deverá selecionar o turno.

Agora o mesmo deve marcar de qual **Área**, **sala temática**, **tipo de trabalho** e inserir o **titulo do trabalho**.

![](_page_6_Picture_3.jpeg)

![](_page_6_Picture_4.jpeg)

Na tela seguinte o participante deverá inserir o seu orientador, (caso o orientador seja da UCP, irá aparecer uma lista de professores)

Na opção (**Cadastrar orientador de fora**), o participante insere, o Nome do Orientador, e-mail do orientador.

 $\frac{1}{2}$ 

No Coorientador, deve se executar os mesmos passos do orientador. (caso o Coorientador também seja de fora)

![](_page_7_Picture_59.jpeg)

![](_page_7_Picture_5.jpeg)

A equipe que apresentará o trabalho, pode ser composta por até mais 2 pessoas (conforme imagem).

Ao clicar em **"Estudante da UCP"**, será listado os alunos que tem cadastrado na plataforma.

É possível adicionar participantes que sejam de fora da UCP, clica em **"Outros Autores"** e preenchendo os dados.

![](_page_8_Picture_69.jpeg)

![](_page_8_Picture_5.jpeg)

Após a inserção dos participantes, a inscrição estará concluída, e deverá ser paga, o pagamento é por trabalho.

Até o pagamento ser efetuado, o trabalho poderá ser modificado.

![](_page_9_Picture_37.jpeg)

![](_page_9_Picture_4.jpeg)

Depois de efetuado o pagamento, é possível fazer o upload do arquivo, com o resumo expandido.

![](_page_10_Picture_21.jpeg)

![](_page_10_Picture_3.jpeg)